## **Pasos a seguir por un alumno/a para entrar en una videoconferencia**

1. Entrar en la página web de la Moodle centros de Córdoba:

<https://educacionadistancia.juntadeandalucia.es/centros/cordoba/>

2. Introducir el usuario y contraseña de iPasen

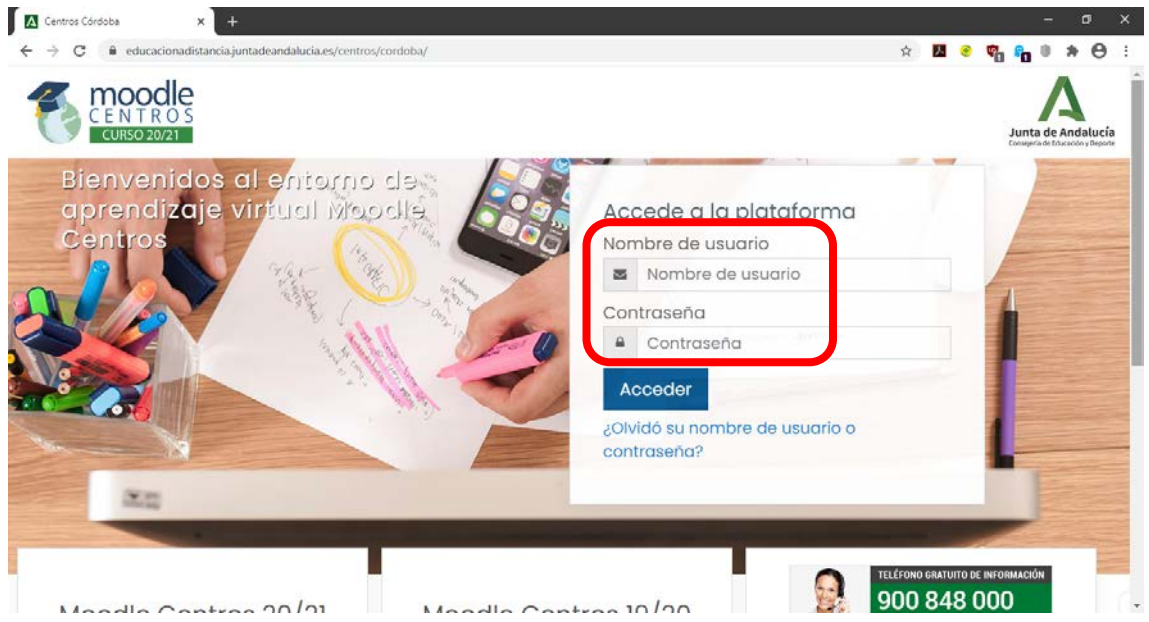

3. Entrar en la clase correspondiente. Ejemplo: Matemáticas Aplicadas a las CCSS II

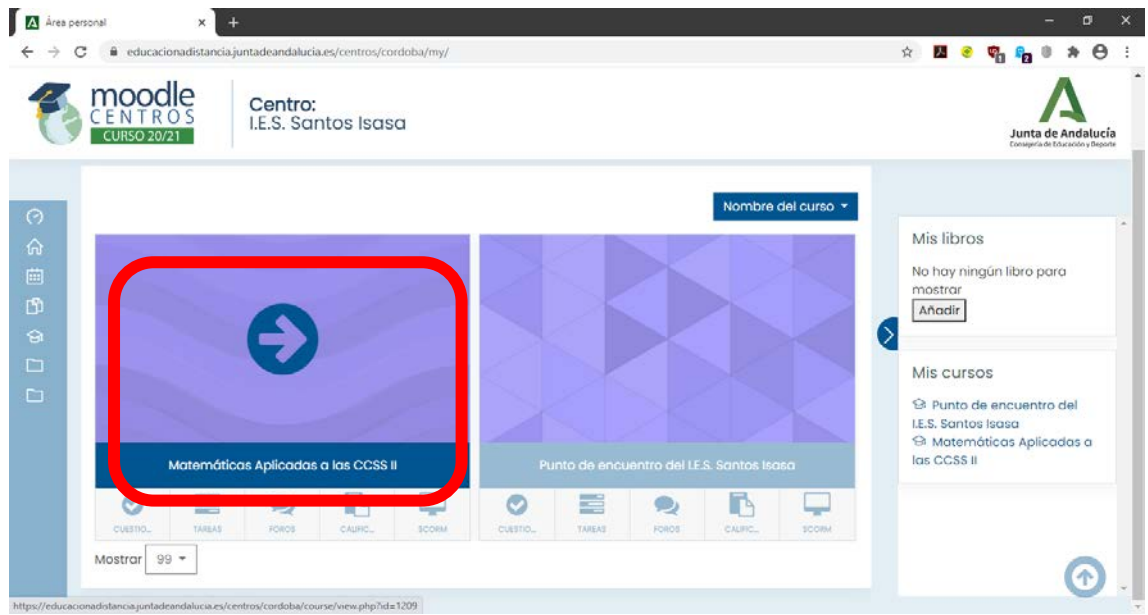

4. Pulsar en el enlace de SALA DE VIDEOCONFERENCIA

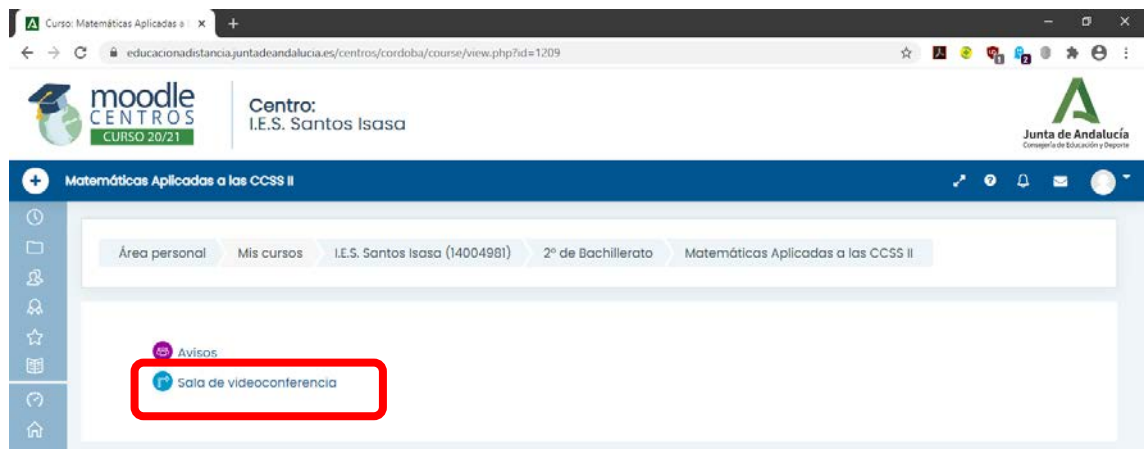

5. Pulsar en la sesión de la sala correspondiente. Ejemplo: Matemáticas Aplicadas a las CCSS II

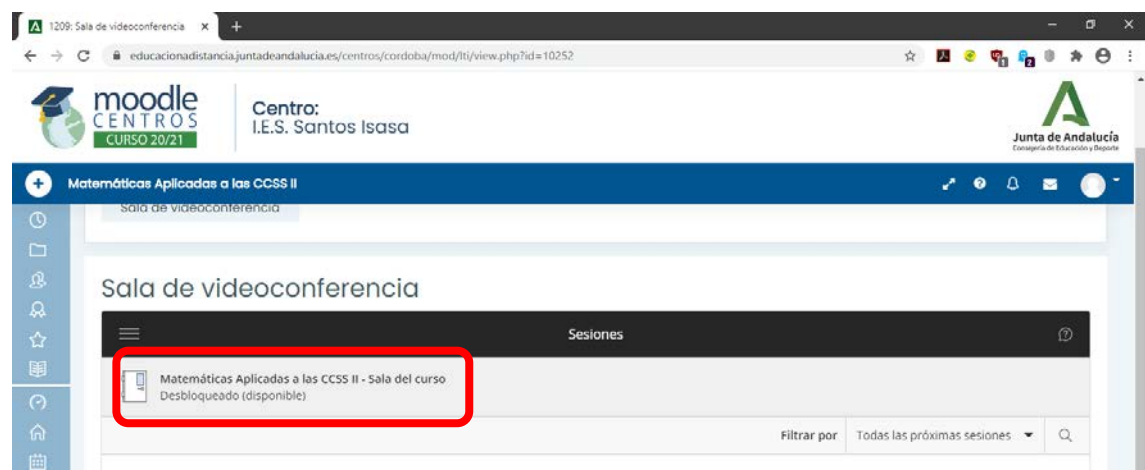

**COLOR** 

6. Pulsar en el enlace de **Unirse a la sala del curso**

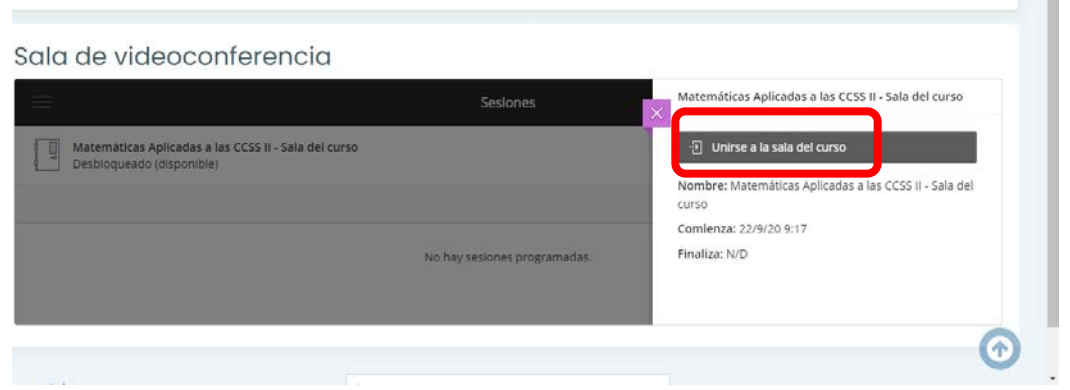

7. Podéis activar el micrófono en el primero de los tres iconos que aparecen abajo

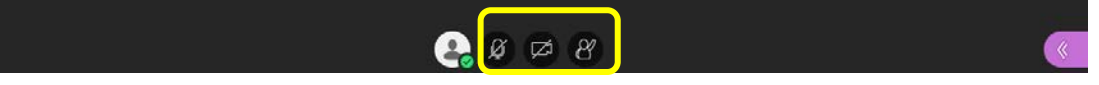

8. Para desconectarse debéis pinchar en el icono de las 3 rayas horizontales  $\Box$  que está arriba a la izquierda y pinchar en Cerrar sesión

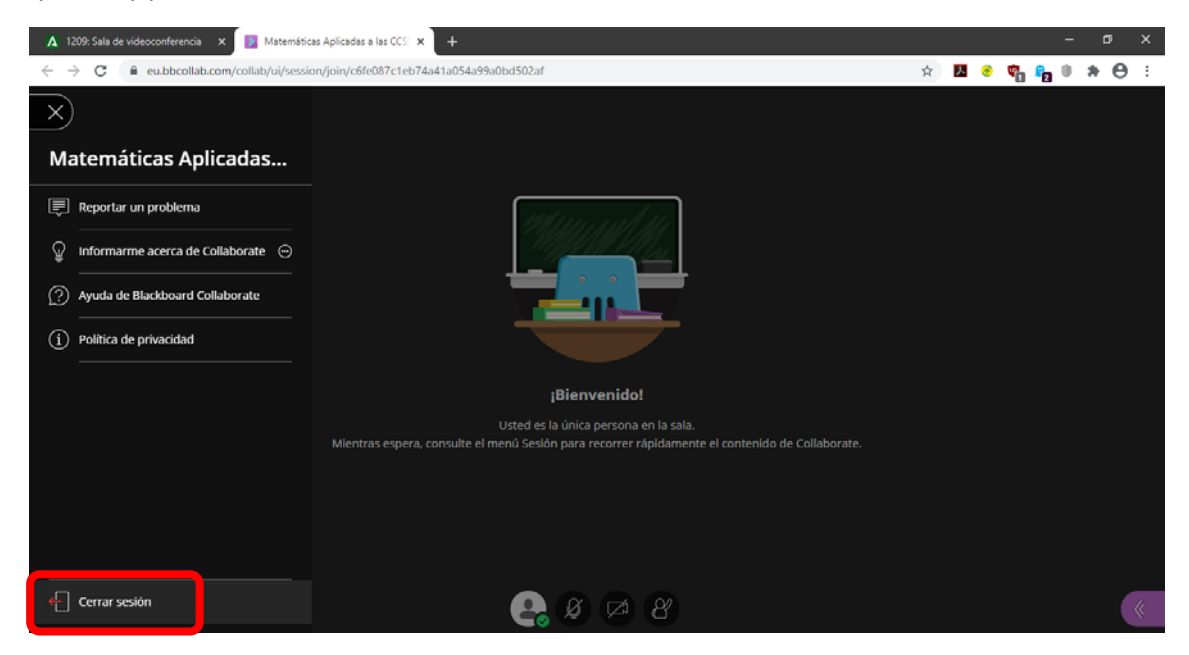

9. Podéis opinar sobre la calidad del audio y del video o directamente darle a *Omitir*

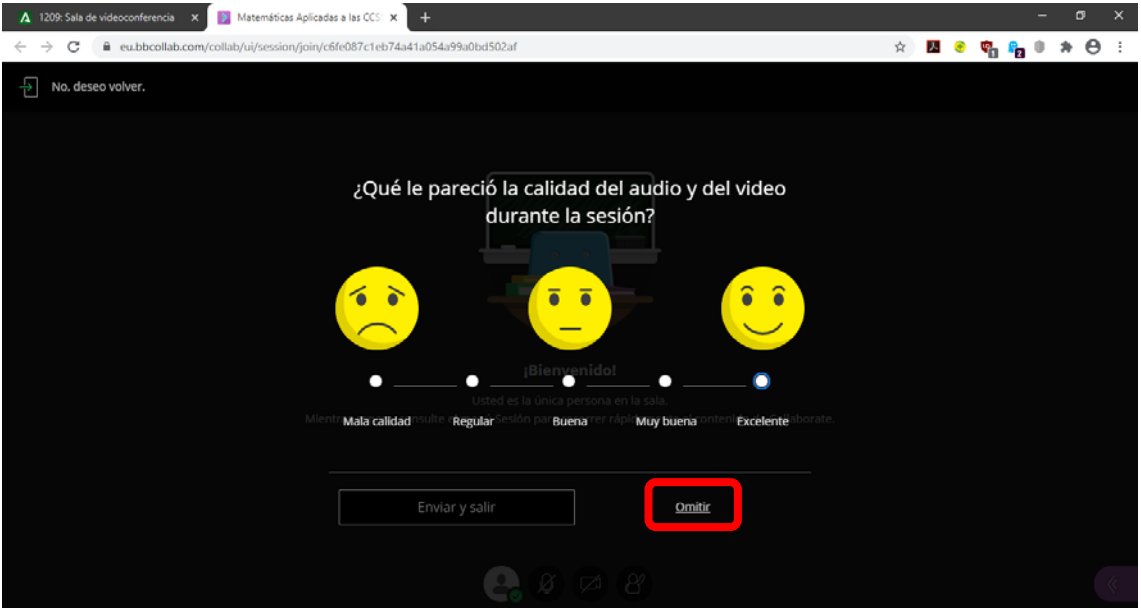